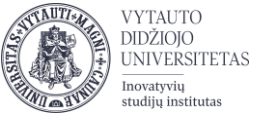

## Moodle veikla **Studentų lankomumo žymėjimas**

Veikla naudojama studentų lankomumo žymėjimui užsiėmimų metu VDU Nuotolinių studijų aplinkoje.

## **Veiklos Studentų lankomumo žymėjimas kūrimas**

**1.** Eikite į studijų dalyką, kuriame bus kuriama veikla.

**2.** Įjunkite redagavimo režimą studijų dalyke – tam spauskite mygtuką **Įjungti redagavimą,** esantį viršuje dešiniajame kampe.

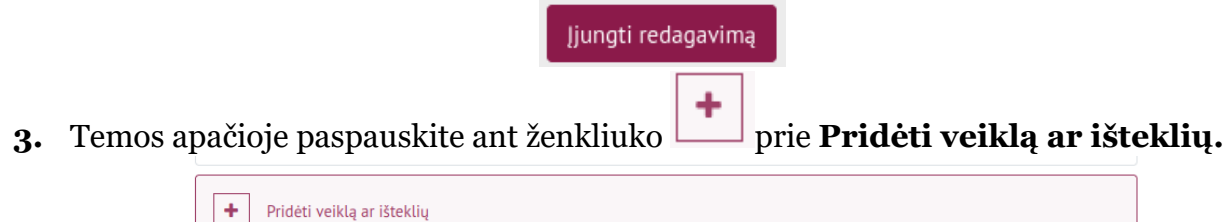

**4.** Pasirinkite veiklą **Studentų lankomumo žymėjimas**.

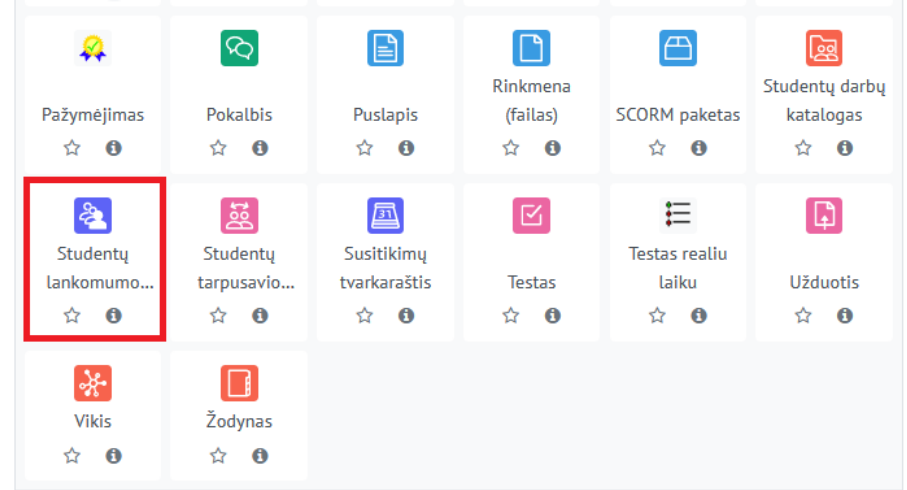

**5.** Suveskite reikiamą informaciją apie šią veiklą:

a. Skiltyje **Pagrindinė informacija** užpildykite dalis:

- **Pavadinimas** (būtina).
- **Aprašymas** (nebūtina).

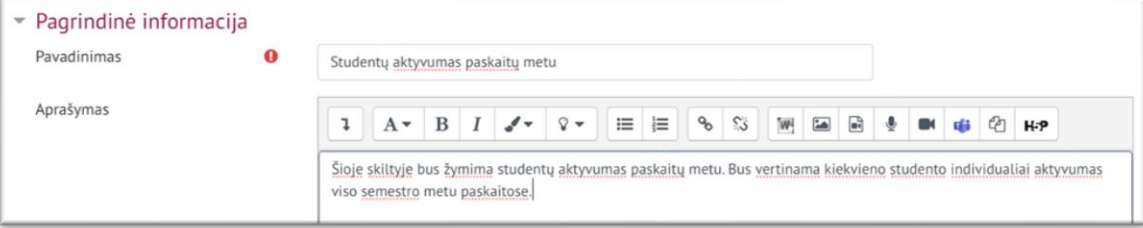

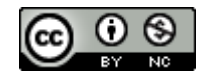

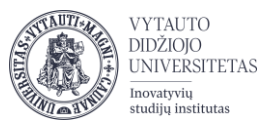

b. Jeigu aktyvumas bus vertinamas pažymiu, skiltyje **Įvertis** pasirinkite, kad veikla vertinama pažymint **tipą** -> Balas.

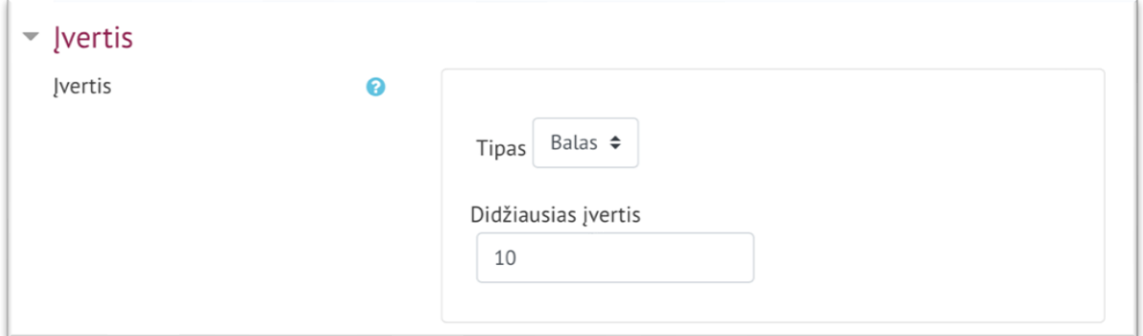

**6.** Suvedus šią pagrindinę informaciją spauskite **Įrašyti ir rodyti**.

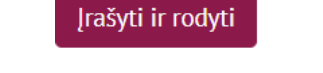

**7.** Atsidariusiame lange, pasirinkite skiltį Statusų rinkiniai ir pakoreguokite statusų rinkinį tam, kad turėtumėte tinkamą žymėjimą. Lankomumo žymėjimo Valdymo bloke skiltyje **Statusų rinkiniai**, jei jų nėra, pasirinkite **Naujas statusų rinkinys**.

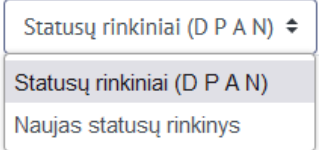

Įveskite norimas reikšmes ir balus. Spausdami **Įtraukti**. Pvz.:

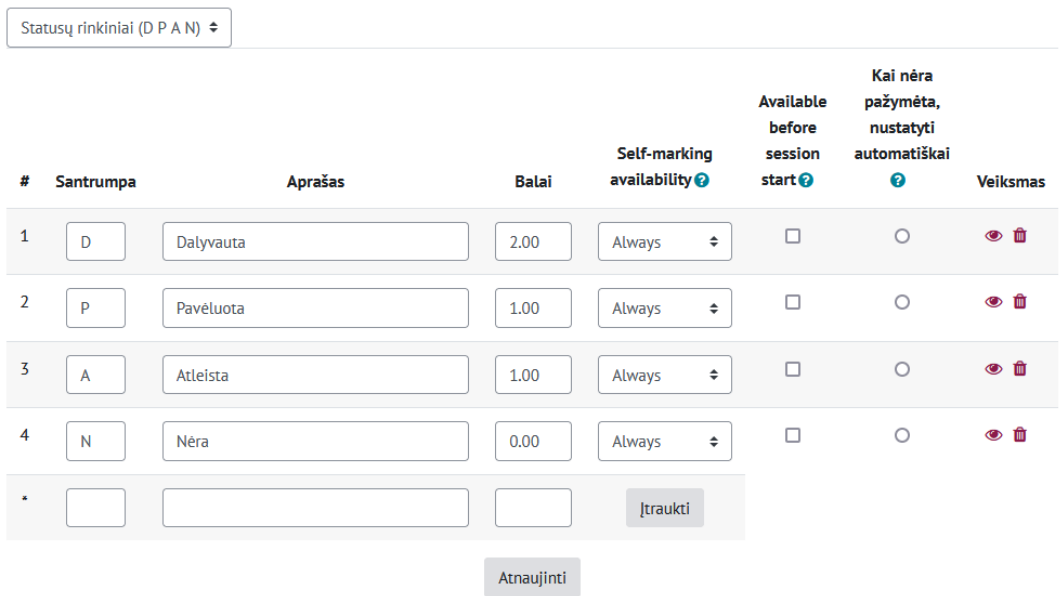

Ir spauskite **Atnaujinti.**

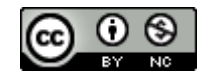

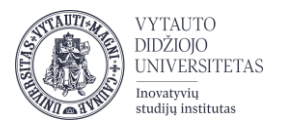

**8.** Iš studento lankomumo žymėjimo pagrindinio lango turite sukurti šio semestro paskaitų lankomumo žymėjimą (paskaitų laikus)-pasirinkite skiltį **Įtraukti užsiėmimą.**

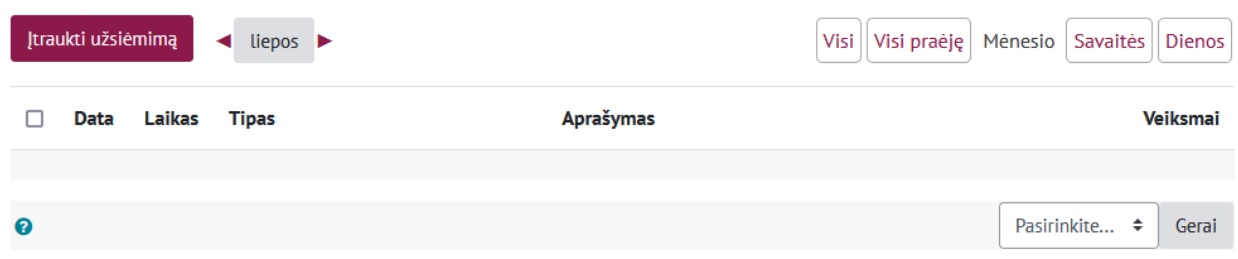

Atsivertusioje lentelėje norėdami sukurti **pasikartojančią paskaitą,** įveskite pirmos paskaitos datą, laiką ir papildomai skiltyje **Daugkartiniai užsiėmimai** parinkite papildomus nustatymus.

- 1 pasirinkite datą.
- 2 nustatykite laiką.
- 3 pasirinkite ar kartoti.
- 4 nurodykite dienas.
- 5 pasirinkite iki kada kartoti.
- 6 pasirinkus norimus parametrus spauskite **Įtraukti**.
- v Jtraukti užsiėmimą

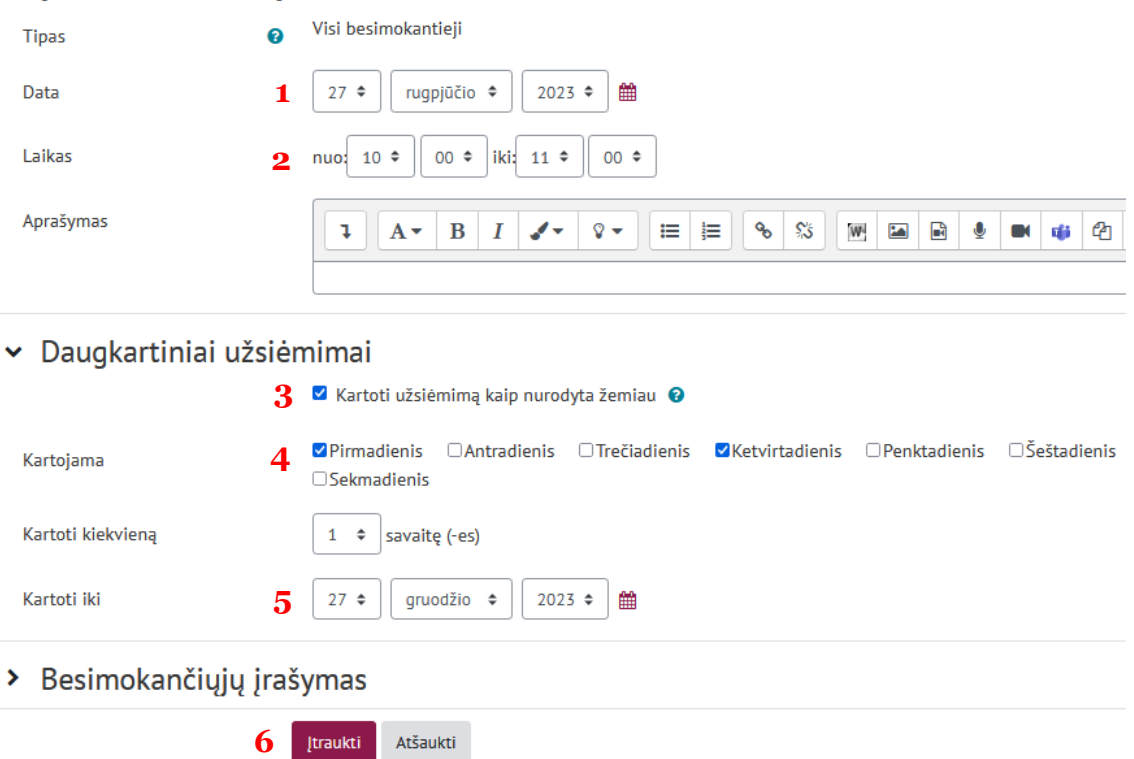

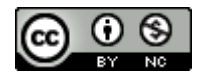

Šis [VDU Inovatyvių studijų instituto](http://studyonline.lt/) sukurtas objektas yra platinamas pagal [Creative Commons](http://creativecommons.org/licenses/by-nc/4.0/)  Priskyrimas - [Nekomercinis naudojimas 4.0 Tarptautinė licenciją](http://creativecommons.org/licenses/by-nc/4.0/). 2023-07

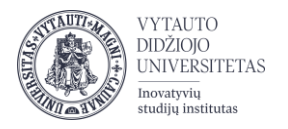

Studentų aktyvumą galite žymėti paskaitos metu ar jai įvykus. Prie atitinkamos paskaitos laiko spauskite *(pateikti aktyvumą)*. Atsivertusioje lentelėje pažymėkite studentus. Parinkite atitinkamas reikšmes ir išsaugokite dalyvavimo sužymėjimą.

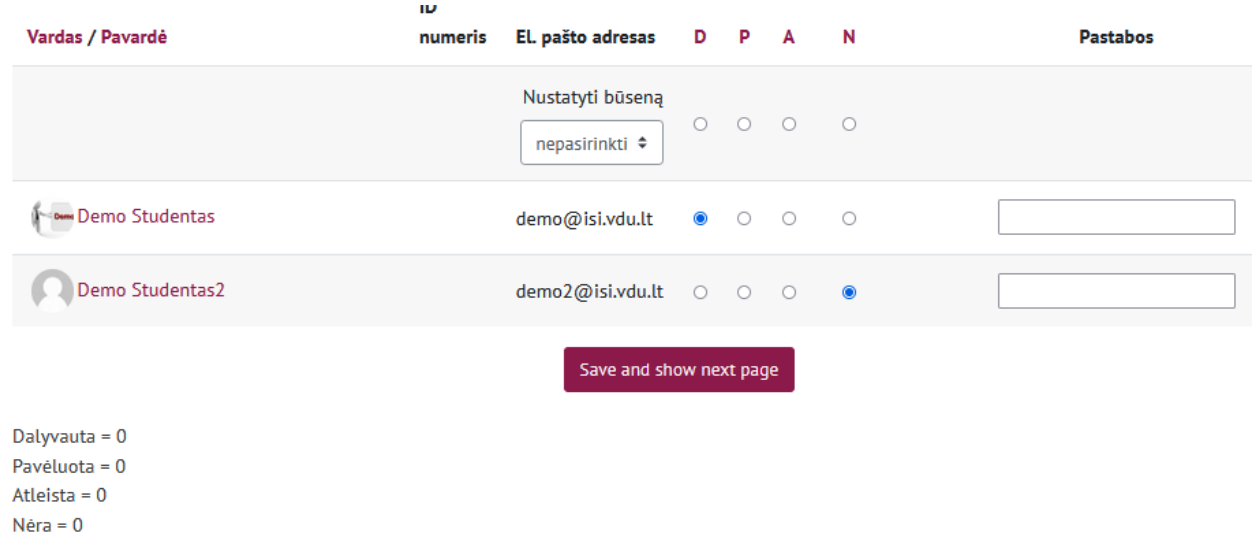

Apibendrintą informaciją apie lankomumą galite stebėti Studentų lankomumo žymėjimo Valdymo bloko skiltyje **Ataskaita.**

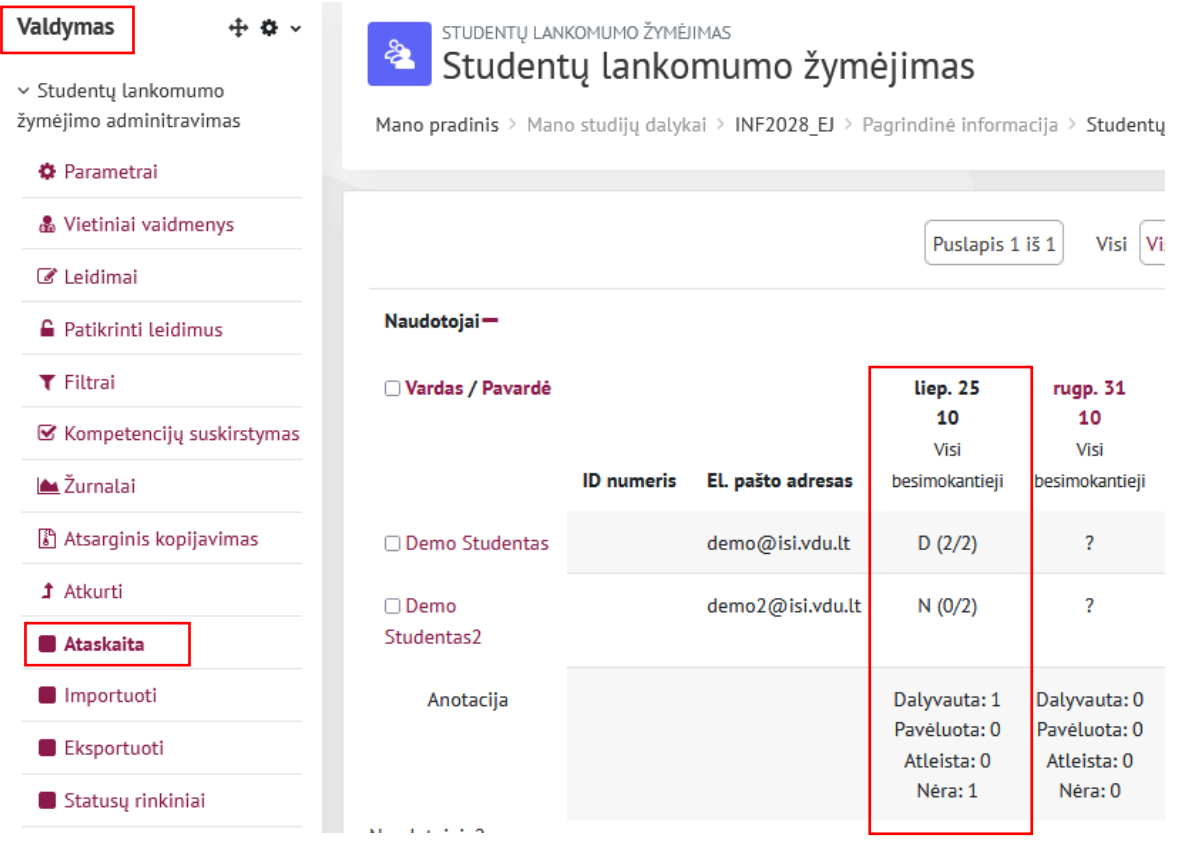

**Pastaba:** jei studentas buvo įregistruotas į Moodle dalyką vėliau nei visa grupė, jo lankomumą galėsite žymėti tik nuo įregistravimo dienos. Studento ankstesnių paskaitų, vykusių iki įregistravimo į dalyką, lankomumo žymėti nebus galima.

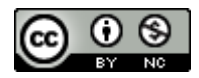